# Wind Loads on Structures 4

Network Installation Guide

http://www.StandardsDesign.com

# Copyright Information

### **Wind Loads on Structures 4 Installation Guide**

© 2020 Standards Design Group, Inc. All rights reserved.

This document is for information purposes only. Standards Design Group, Inc. makes no warranties, expressed or implied.

Other brand and product names are trademarks or registered trademarks of the respective holders. Microsoft is a registered trademark and Windows, Windows NT, Windows 2000 and the Windows logo, the Windows NT logo, and the Windows 2000 logo are registered trademarks of the Microsoft Corporation.

Information in this document is subject to change without notice and does not represent a commitment on the part of Standards Design Group, Inc. The software described in this document is furnished under a license agreement. The software may be used only in accordance with the terms of this agreement. It is against the law to copy the software on any medium except as specifically allowed in the license agreement. No part of this manual may be reproduced or retransmitted in any form or by any means, electronically or mechanically, including photocopying, recording, or information recording and retrieved systems, for any other purpose other than the purchaser's personal use, without the express written permission of Standards Design Group, Inc.

### **Contents**

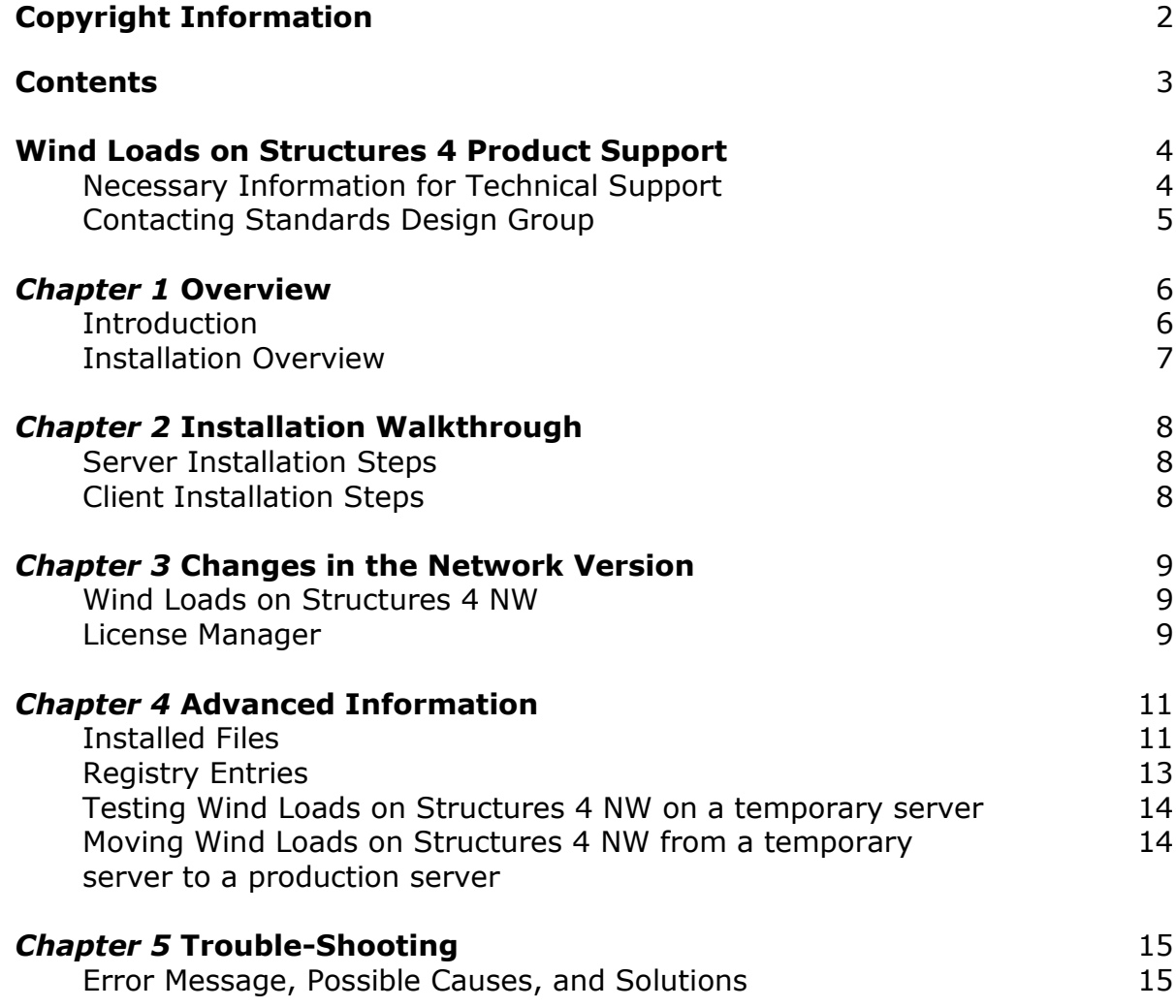

### Wind Loads on Structures 4 Product Support

### **Necessary Information for Technical Support**

The technical support staff at Standards Design Group (SDG) likes to provide detailed and accurate answers to customers' questions. In order to do so, its representatives will need the following information:

- 1. Your full name and the name of the registered user, if different.
- 2. Your phone and fax number or an email address.
- 3. The version number and serial number. These can be found in the *About Box*, which you can quickly access by clicking the *About Wind Loads on Structures 4* menu selection under the *Help Menu*.
- 4. The system information of your computer, including the make and model of the machine, the operating system, amount of memory, and the system resources.
- 5. A detailed description of the problem. Describe any error messages exactly as they appear. Please list the steps and conditions that led to the problem.

### **Contacting Standards Design Group**

### This section contains information on how to contact SDG.

#### **Wind Loads on Structures Network via Internet or email**

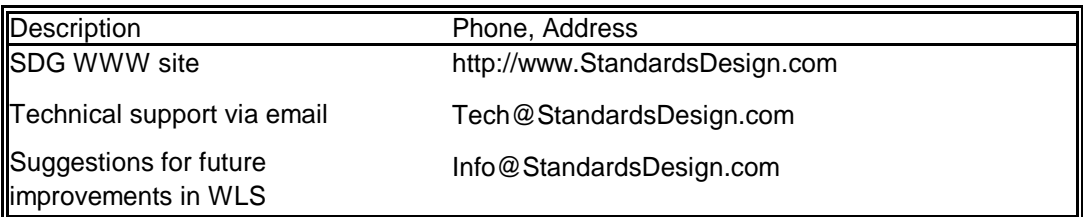

#### **Technical Support**

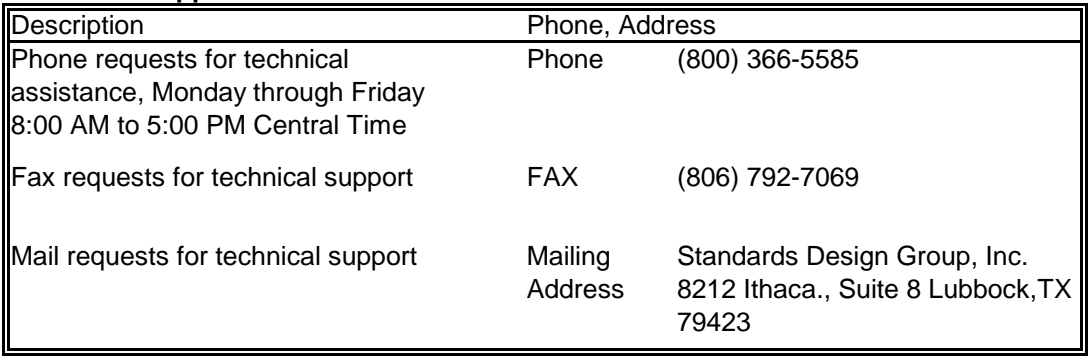

#### **Sales, Marketing, and Licensing**

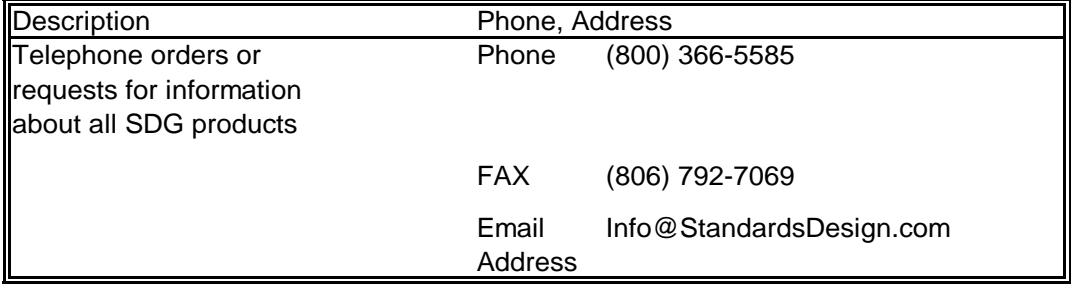

### *Chapter 1* Overview

### **Introduction**

The network version of Wind Loads on Structures 4 Network provides an easy to use alternative to having one computer to which many users must go to perform Wind Load Calculations. The network version automatically limits the number of users to the number of licenses you have purchased. After installation of the program on individual user computers, the users interact with the software in the same manner as with the standard version of the software. The only exception occurs when all of the licenses are in use. In this case, the program notifies the user that all the licenses are in use and suggests attempting access later. Since the program requires no special server services, the user can make the server Installation on any computer, not necessarily a computer running Windows<sup>TM</sup> NT Server 4.0 or Windows<sup>TM</sup> 2000 Server, with the exception that everyone using the program must have network access to the computer. This software uses very little server resources since the individual user computers run the software from their memory. In addition to the main Wind Loads on Structures 4 Network program, a second program, Wind Loads on Structures 4 Network - License Manager, maintains the user files that keep track of the use of the licenses.

### **Installation Overview**

#### **Phase 1 Server Installation Program:**

The Server Installation Program located on the CD labeled "Network", copies the Client Installation Program and the required program files into a specified directory on the server. The Server Installation Program does not copy files to the system directory of the server. It makes minimal entries to the server registry. Chapter 4, Advanced Information, contains a list of the files and the registry entries to the server. After completing installation, all users of the program must have read/write access to the install directory. Since the users access the program through their Start Menu, minimal risk exists for files to be mistakenly deleted or damaged. If additional security is required, Chapter 4, Advanced Information, contains a list of individual files to which users must have read/write access.

#### **Phase 2 Client Installation Program:**

The Client Installation Program, located in the server's directory, is run from the client computer. The Client Installation Program copies the required dependency files to the client computer's Windows™ system directory and creates a shortcut in the Start Menu. The shortcut references the program files in the directory on the client computer. The actual executable program is on the client's computer. After completing program installation on all client computers, the server manager may remove Client Installation files from the directory. However please exercise caution to not remove any files required for the program to run properly (see list in Chapter 4 Advanced Information). If the user moves or deletes the Client Installation files, they must be replaced before adding any more clients.

# *Chapter 2* Installation Walkthrough

### **Server Installation Steps**

- 1. Insert "Network" CD-ROM into disk drive.
- 2. CD will run automatically
	- \*If the CD does not run automatically:
		- 1. Click on the Start button then click on Run
		- 2. Type D:\Setup.exe then click OK (D denotes the drive letter for the CD-ROM disk drive).
- 3. Installshield will guide you through the installation process.
- 4. When prompted, enter the User Name, Company Name and Serial Number \*The Serial Number is located on the left side, inside of the CD case.
- 5. After completing installation, assign Read/Write user rights in the install directory.

#### **Client Installation Steps**

- 1. Using the Client computer, go to the appropriate directory on the Server.
- 2. Locate and double click on the Setup.exe file in this directory. *(This is not the Setup.exe on the original CD.)*
- 3. Installshield will guide you through the installation process.
- 4. When prompted, enter the User Name, Company Name and Serial Number \*The Client Install has the same Serial Number as the Server install.
- 5. Assign Read, Write and Modify security and sharing permissions on the Wind Loads on Stuctures 4 – Network folder for all users.
- 6. Reboot the computer if required.

### *Chapter 3* Changes in the Network Version

### **Wind Loads on Structures 4 NW**

Besides the addition of the license verification functionality, the network version works the same as the standard version.

#### **License Manager**

The License Manager contains license information, shows a log of program use, and provides a list of current program users. No shortcut exists for this program since it will not be used very often. To access this program go to the directory on the server and double click on the WLS4NWmgr.exe file.

#### **Current Users Tab**

The Current Users tab contains a list of the licenses and the status of each license (i.e. active or open). Additional information includes the users logged into the program and the date & time of logging into the program. Buttons located on this tab allow for the removal of all users and the removal of expired users.

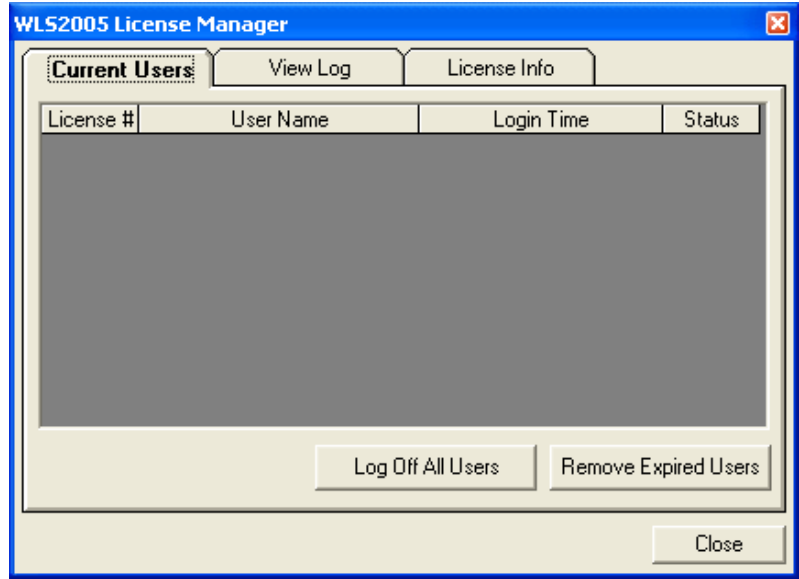

Current Users tab in License Manager Program

### **View Log Tab**

The View Log tab shows the use history of the program. More specifically, it indicates the date and time the users logged in and out of the program and the licenses they used. The Clear User Log button clears the user log.

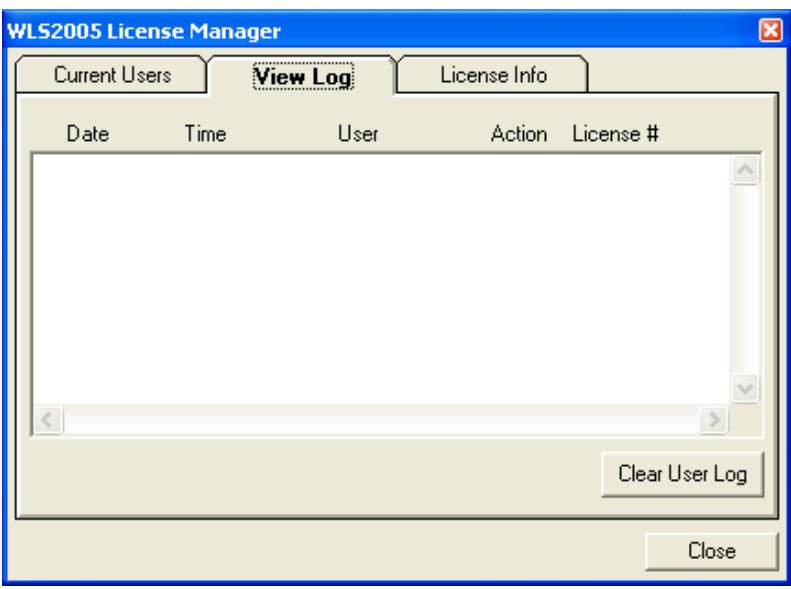

View Log tab in License Manager Program

### **License Information Tab**

The License Information tab lists the owners of the license and the number of licenses.

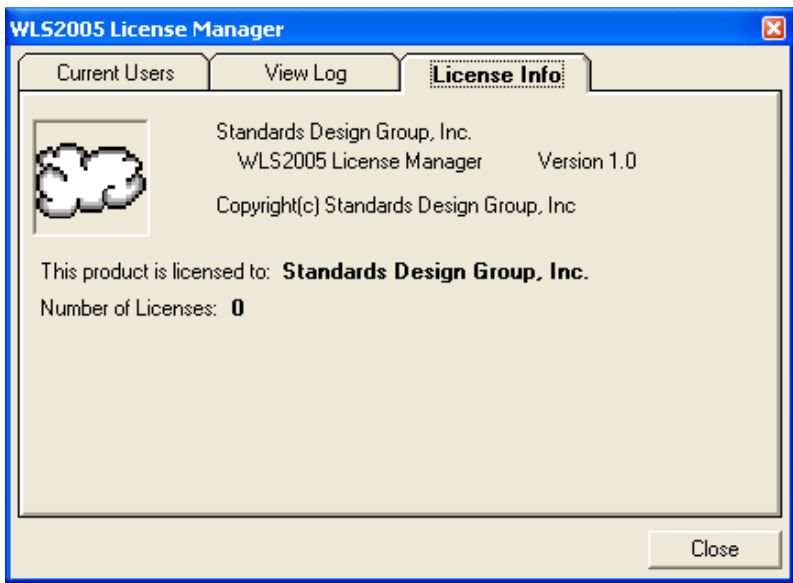

License Info tab in License Manager Program

# *Chapter 4:* Advanced Information

### **Installed Files**

#### **Files copied to the installation directory on the server**

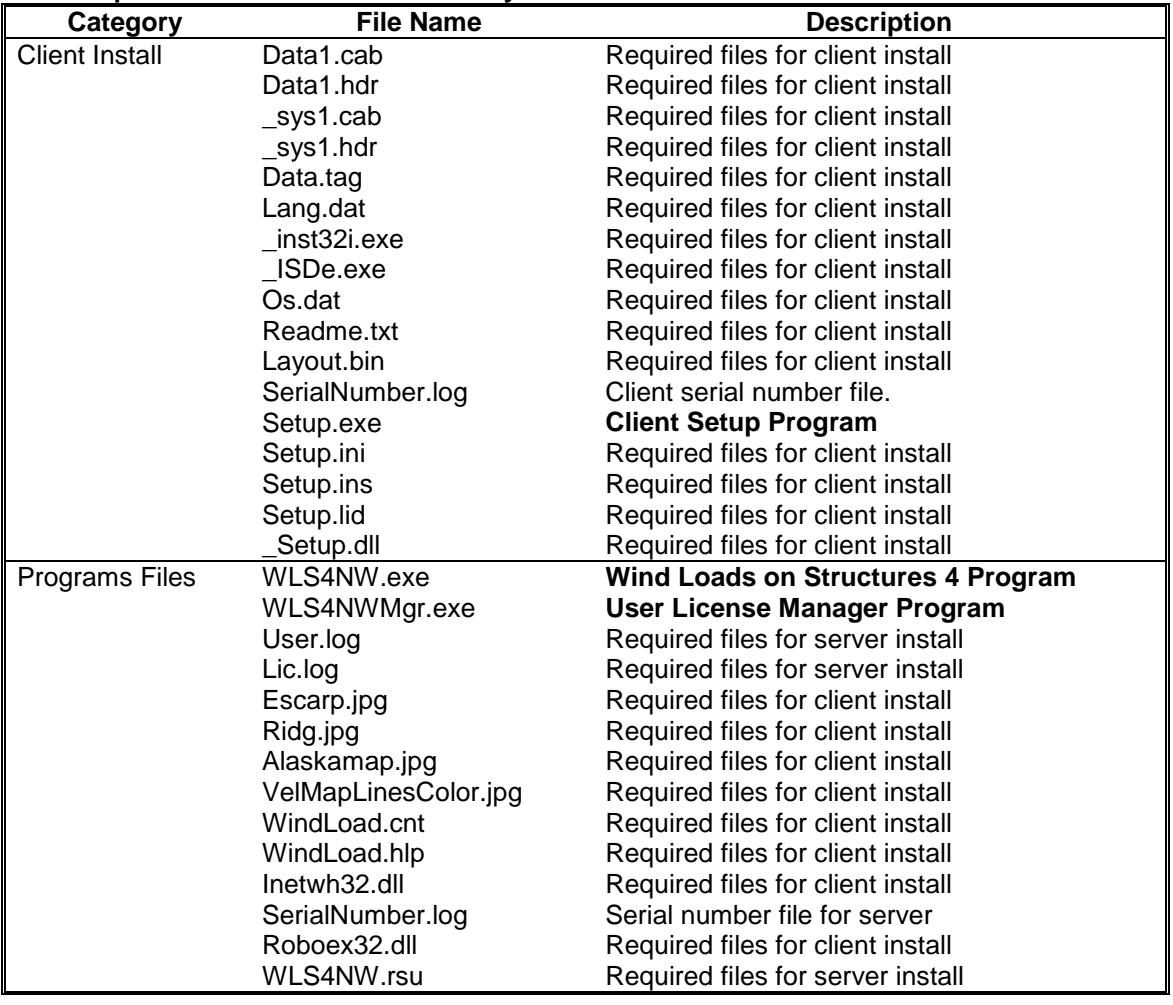

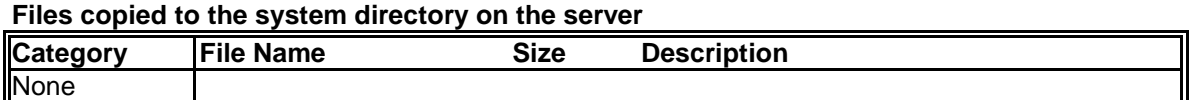

### **Files compied to the system directory on the client computer**

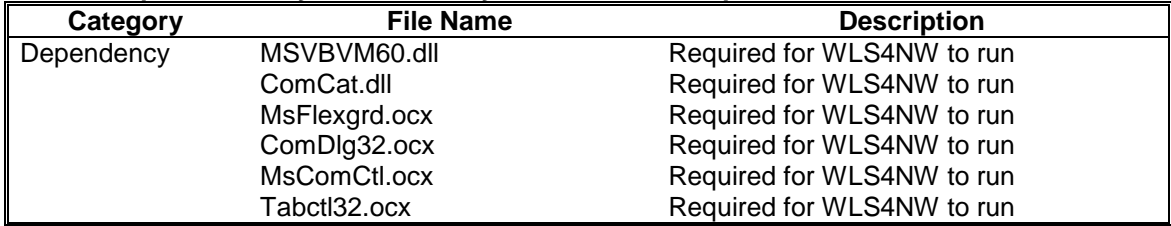

### **Files copied to the installation directory on the client computer**

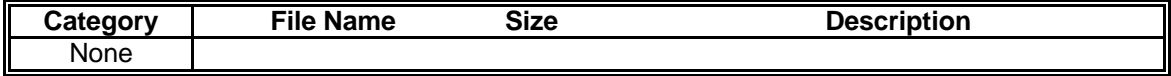

# **Registry Entries**

### **Entries to the server registry**

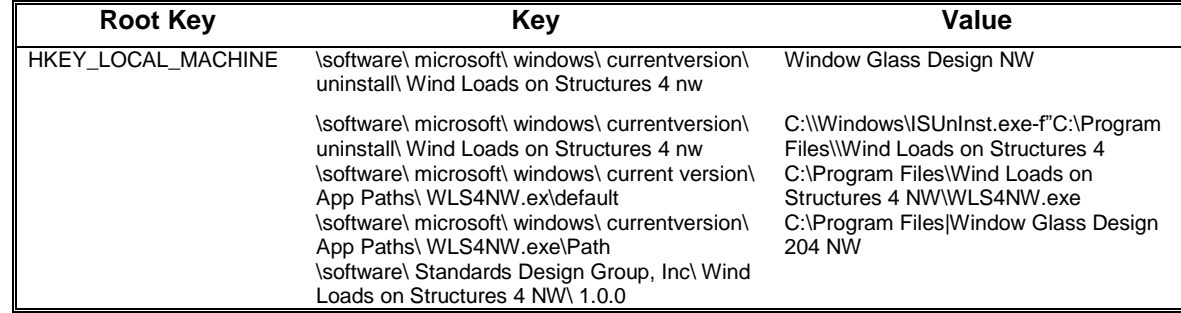

#### **Entries to the client registry**

I

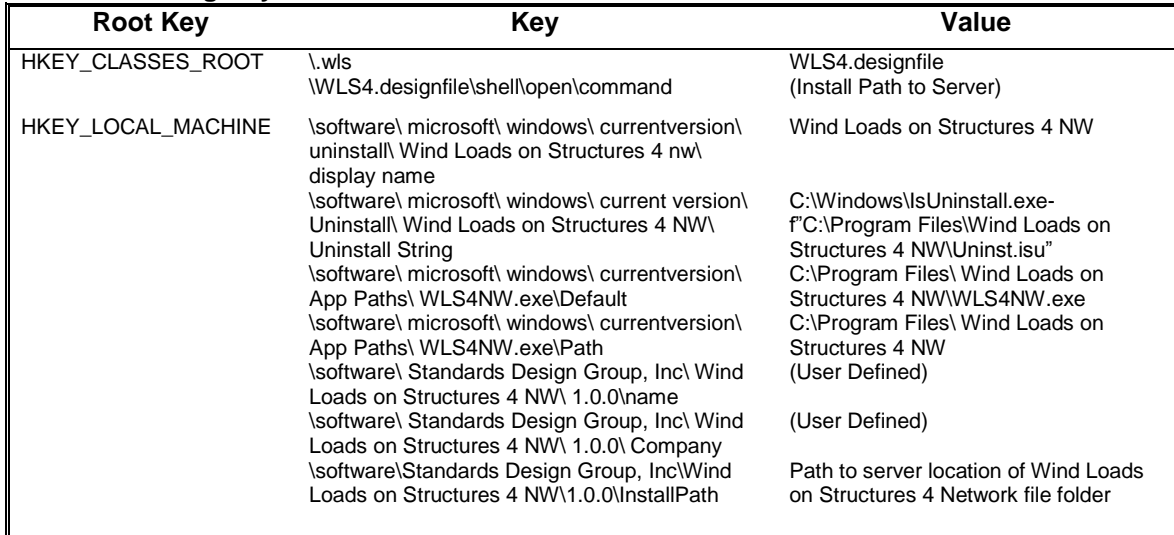

### **Testing Wind Loads on Structures 4 NW on a Temporary Server**

You can perform the Server Installation on a temporary server for testing the program on your network. Run the installation procedures outlined in Chapter 2 to install the software.

### **Moving Wind Loads on Structures 4 NW from a Temporary Server to a Production Server.**

To transfer the Server Installation from a temporary server to a production server, copy the Server Installation directory and paste it onto the production server. The client computers reference the manager files on the server, the registry install path must be altered to the new server path. Go to the registry under and under the headers HKEY LOCAL MACHINE\software\Standards Design Group, Inc\Wind Loads on Structures 4 NW\1.0.0\InstallPath change the string value to the new path to the Wind Loads on Structures 4 – Network folder on the server. The shortcut on the client computer does not need to be updated.

# *Chapter 5* Trouble-Shooting

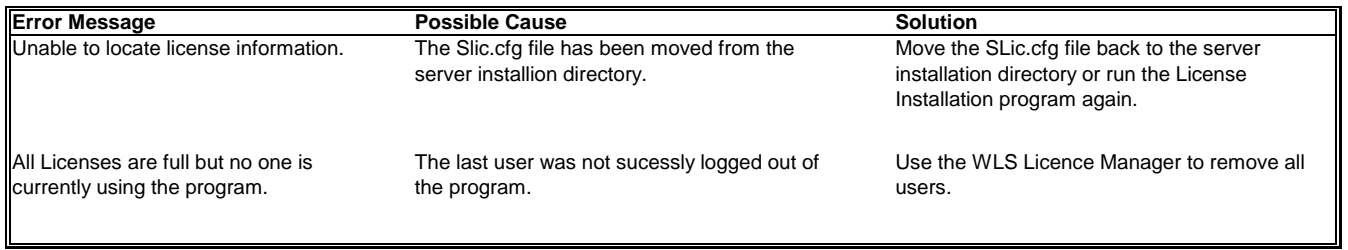